## **Directions for Joining a Tech and Tell Webinar**

**To join a webinar from a computer, please read Section A. To join a webinar from a mobile device, please read Section B.**

- Make sure that you have audio capabilities during the webinar, or alert the host know that you are sitting next to someone who has an audio connection.
- Access to audio is a requirement to receive your Certificate of Participation.
- **A. To register for and access a TNT webinar from a desktop or laptop computer, follow these directions:**
- 1. Go to [https://twc.csod.com](https://twc.csod.com/), and log into your account.
- 2. Go to the Events Calendar.

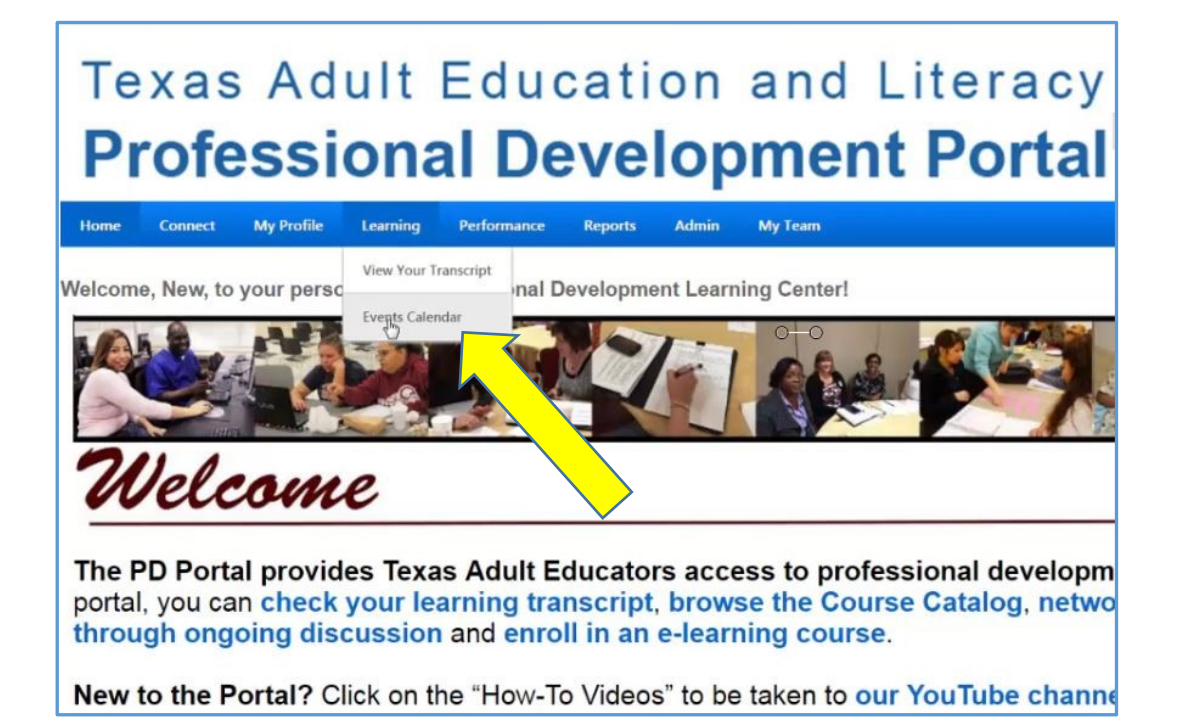

- **TUESDAY** WEDNESDAY **THURSDAY SATURDAY SUNDAY MONDAY FRIDAY** 28 29 30 31  $1$  $\overline{2}$ 3  $\overline{7}$  $\sqrt{5}$ 4 6 8  $9$ 10 Tech and Tell:<br>Rewordify for<br>Readability, Part 3<br>U 11:30 AM CST -<br>Webinar Tech and Tell:<br>Rewordify for<br>Readability, Part 3<br>*U*8:00 PM CST  $O$   $O$  $17$  $11$  $12$ 13  $14$ 15 16 Engaging<br>Instructional<br>Strategies to Promote<br>Persistence<br>8:00 AM CST - Socorro<br>1500 Airway Boulevard,<br>El Paso, TX<br>El Paso, TX  $\begin{tabular}{c|c} \hline 6/13 - 6/13 & \begin{array}{l} \hline \text{N} \text{O} & \text{10} \\ \text{10} \text{ and} \\ \text{15} \text{ to } \text{P} \text{.} \end{array} \\ \hline \text{M} \text{CST} & \begin{array}{l} \text{ne} \\ \text{10} \text{ CST - Socorro} \\ \text{14} \text{ to } \text{15} \end{array} \\ \hline \text{N} \text{A} & \begin{array}{l} \text{N} \text{A} & \text{F} \text{A} \\ \text{N} \text{A} & \text{F} \$ Tech and Tell<br>2.30 PM ST-Tech and Tell 2:30 PM - 3:30 PM CST Webinar Instructors: Train PD Session Contact Beth Ponder<br>
Hinding Successful<br>
Ping and<br>
Ping and<br>
Ping Successful<br>
Workplace Literacy<br>
T200 PM CST - Socorro<br>
1500 Airway Boulevard,<br>
EP B80. TAT<br>
T200 PM CST - Socorro<br>
1600 Airway Boulevard,<br>
TAT - Res Contextualized<br>Instruction: Making it<br>Work for Your Clients Work for Your Clients<br>and You<br>8:00 AM CST - Socorro<br>150: El Paso Marriott,<br>1600 Airway Boulevard,<br>El Paso, TX Making the<br>Connection:<br>Developing and<br>Delivering Successful<br>Washing Successful Tech and Tell:<br>Keeping Your
- 3. Find the TNT webinar on Thursday evening or Friday morning you want to attend.

4. Click on that TNT webinar training event, and then click on the **blue Request button**.

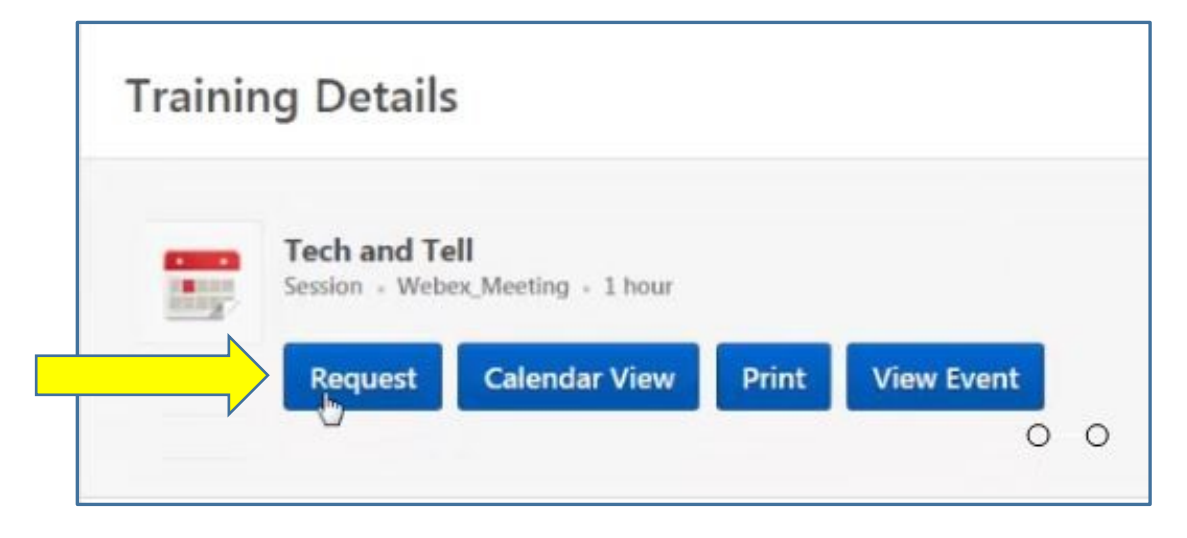

5. Locate your scheduled session on your transcript.

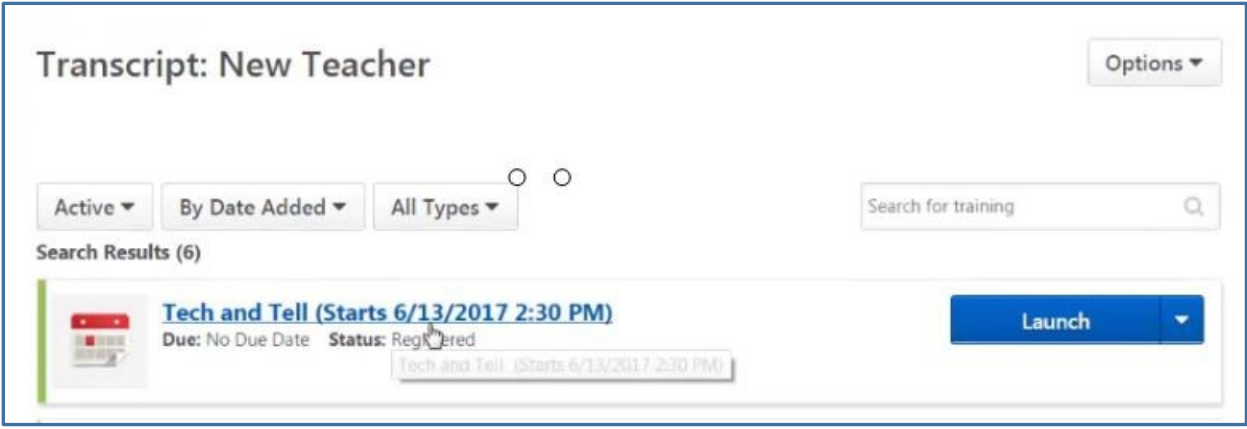

- 6. **At the time of the webinar, click "Launch."** (Make sure your pop-up blocker is turned off.
- 7. **Click "Agree"** in the window that opens. (You are agreeing to allow pop-up windows.)

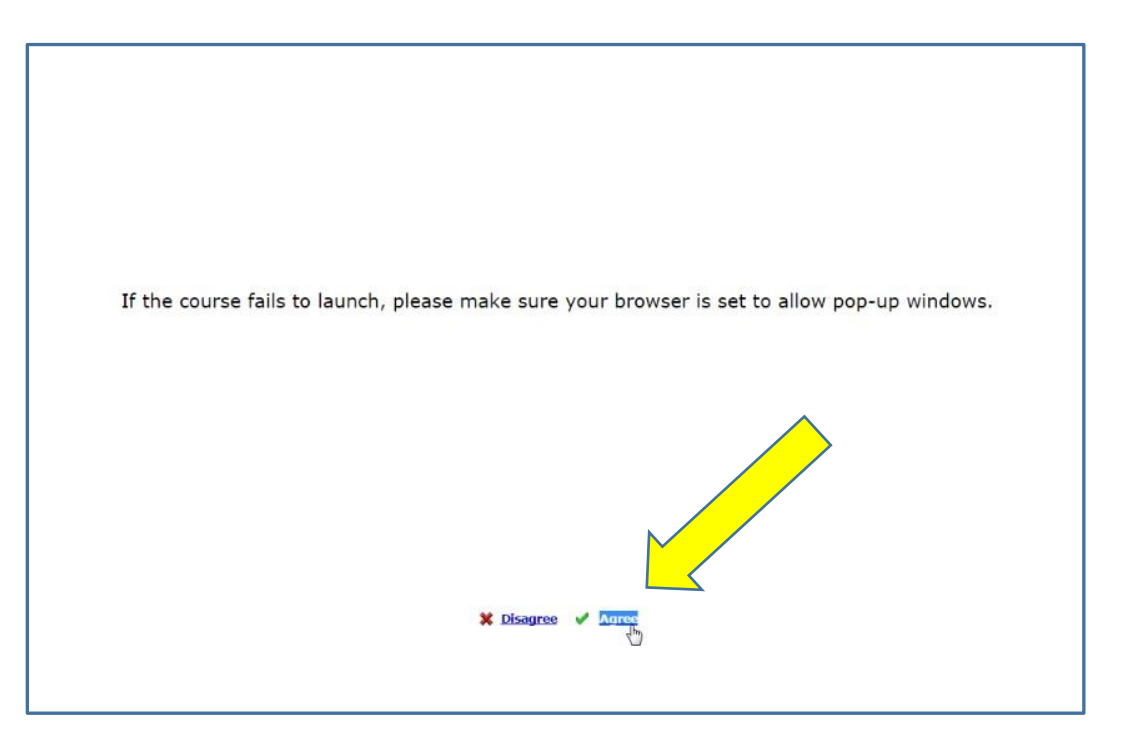

8. **Important: The first time you launch WebEx, the system will want to download a program on your computer. If you do not administrative rights on your computer, you can chose the option to, "Run Temporary Application."**

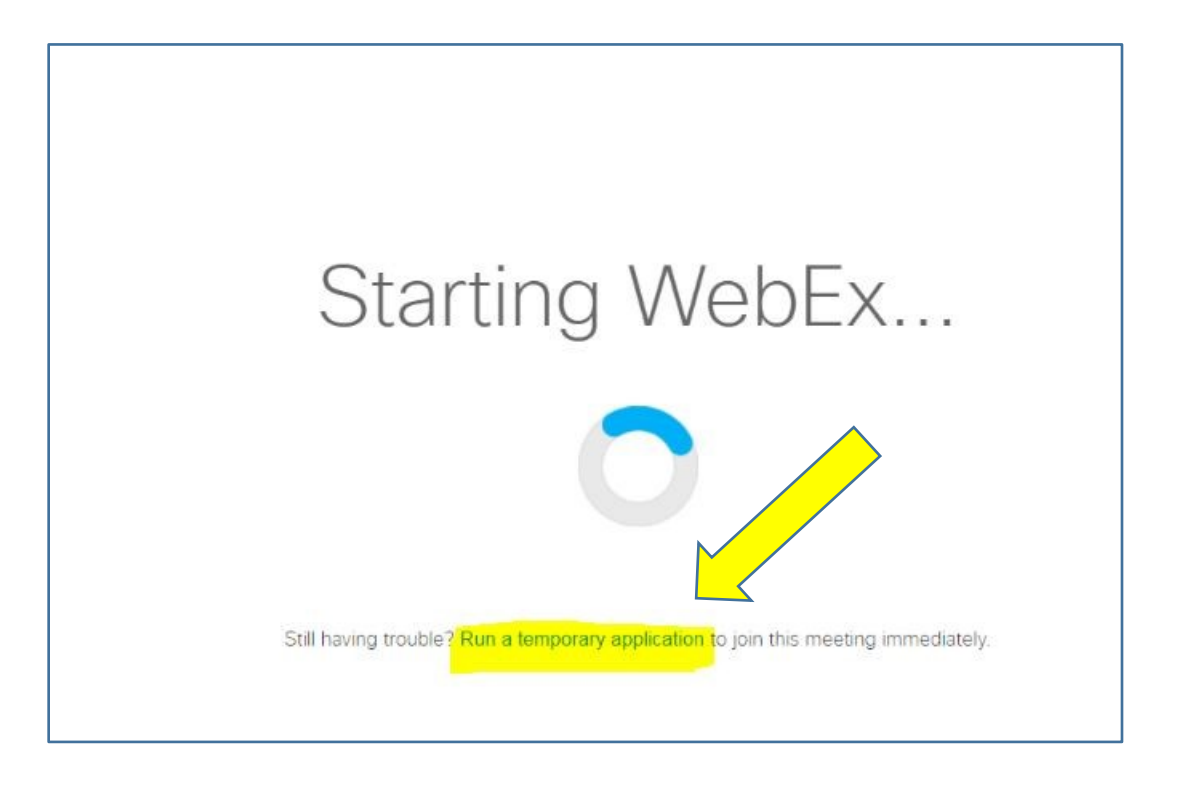

- 9. Success! You will be in the WebEx webinar room, but now you must connect to audio.
- 10.Connect to audio using the Computer **or** the Phone option.

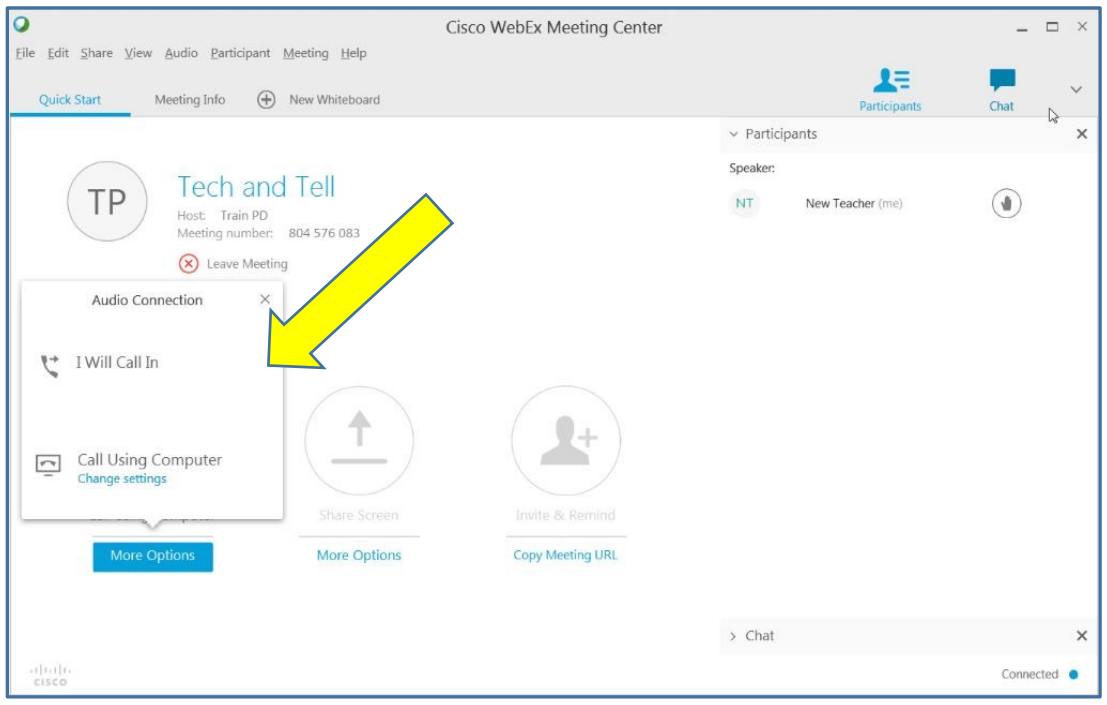

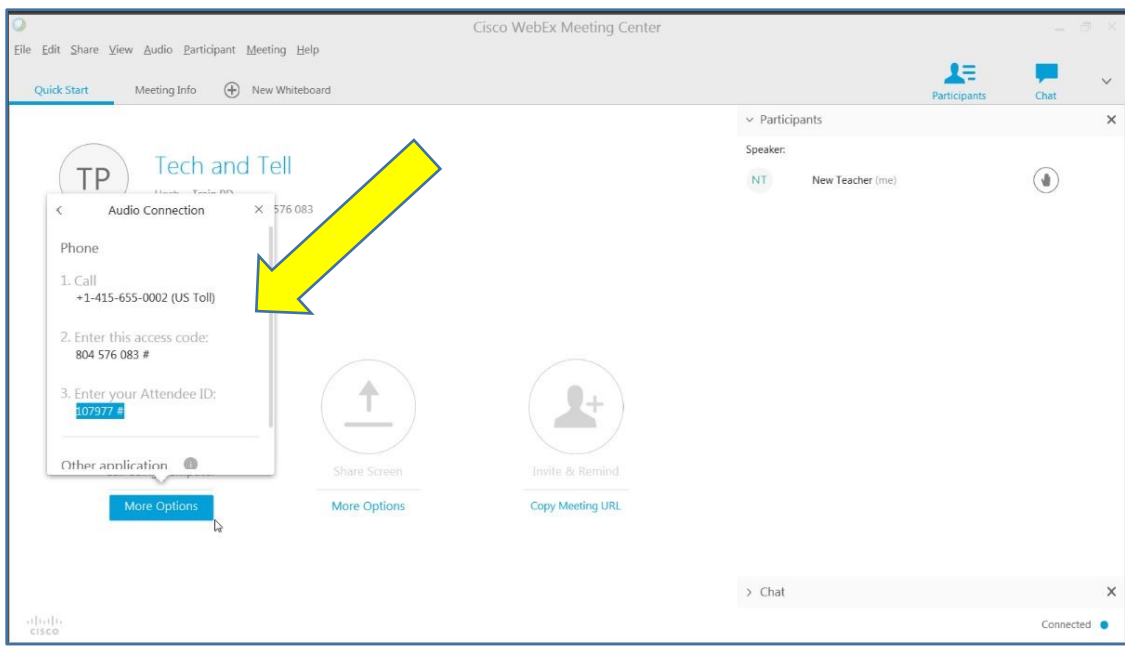

11. To connect to audio **by phone**, use this information to call-in.

**12.**To connect to audio **by computer**, **click on the computer icon and follow the directions.**

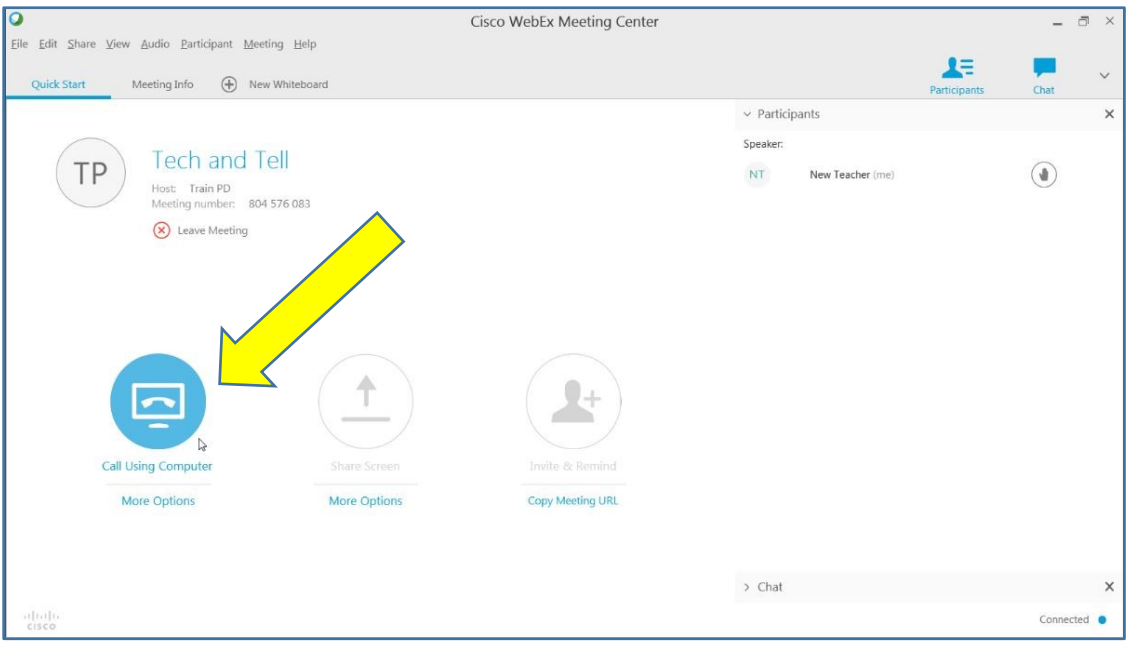

13. Success! You now have audio.

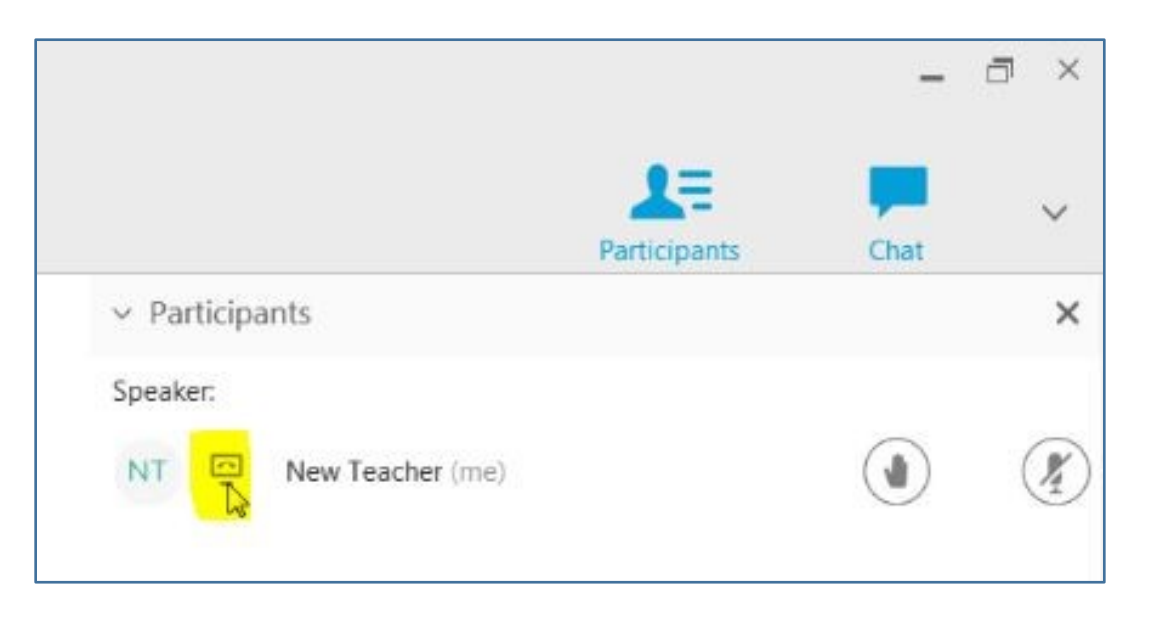

- **B**. **To register for and access a TNT webinar from an Apple or Android device including an iPhone, Android phone, iPad, or tablet, follow these directions:**
	- 1. Go to [https://twc.csod.com,](https://twc.csod.com/) and log into your account.

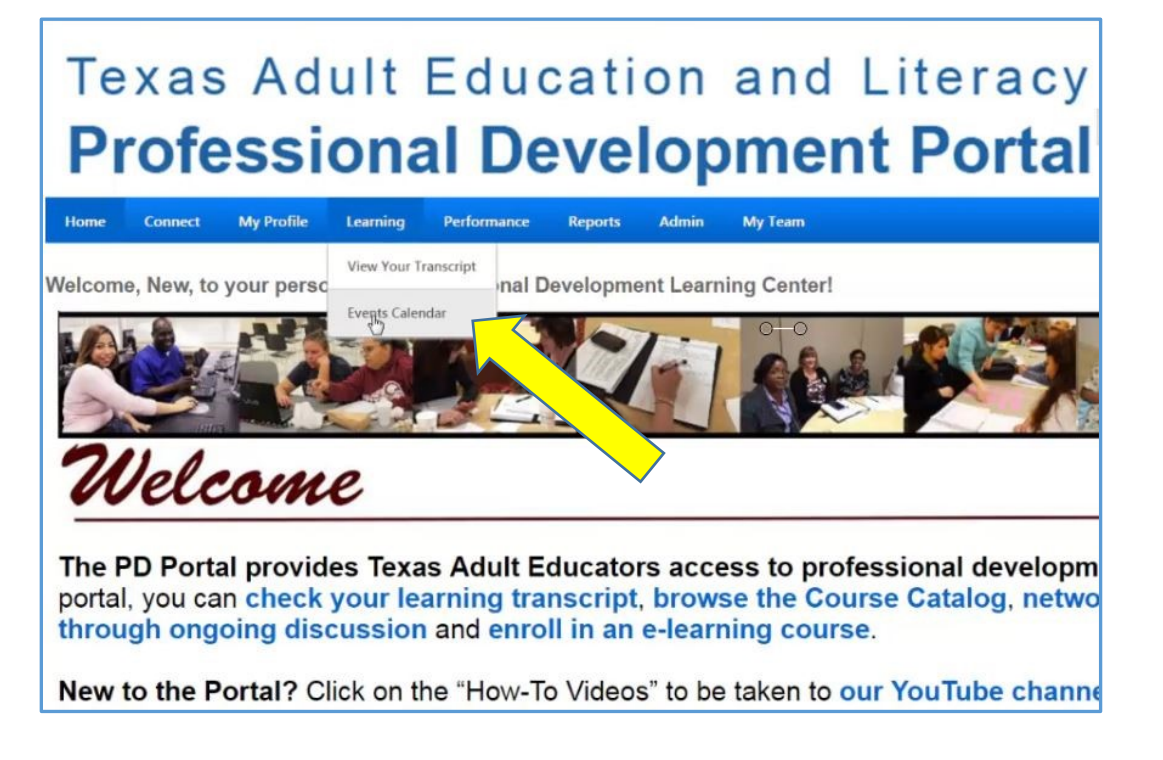

2. Go to the Events Calendar and find the TNT webinar on Thursday evening or Friday morning.

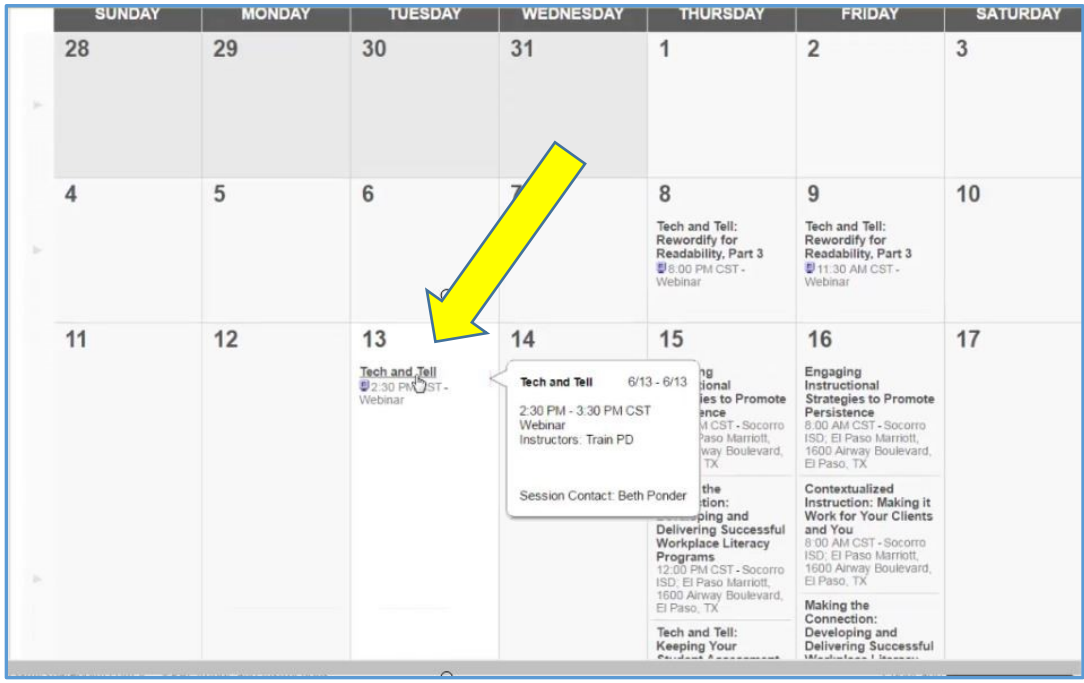

3. Click on that TNT webinar training event, and then click on the **blue Request button**.

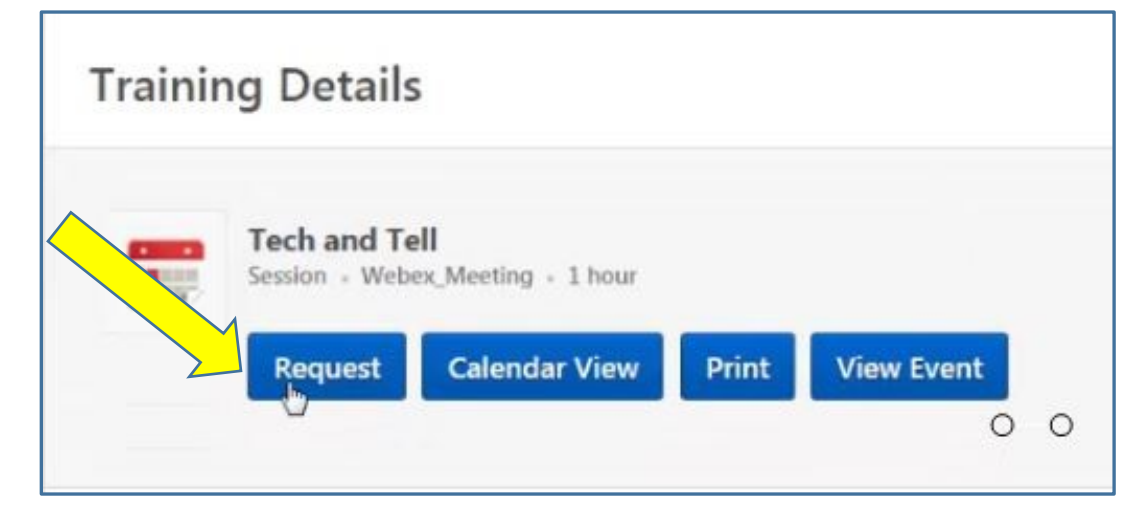

- 4. **Important: Before joining your scheduled session, download and install the free WebEx application from the app store of your choice. (You only need to do this the first time you join a WebEx session.)**
- 5. Open a browser on your device ("Internet" or "Chrome").
- 6. Go to [https://twc.csod.com,](https://twc.csod.com/) and log into your account.
- 7. Go to your transcript.

8. Locate your scheduled session on your transcript.

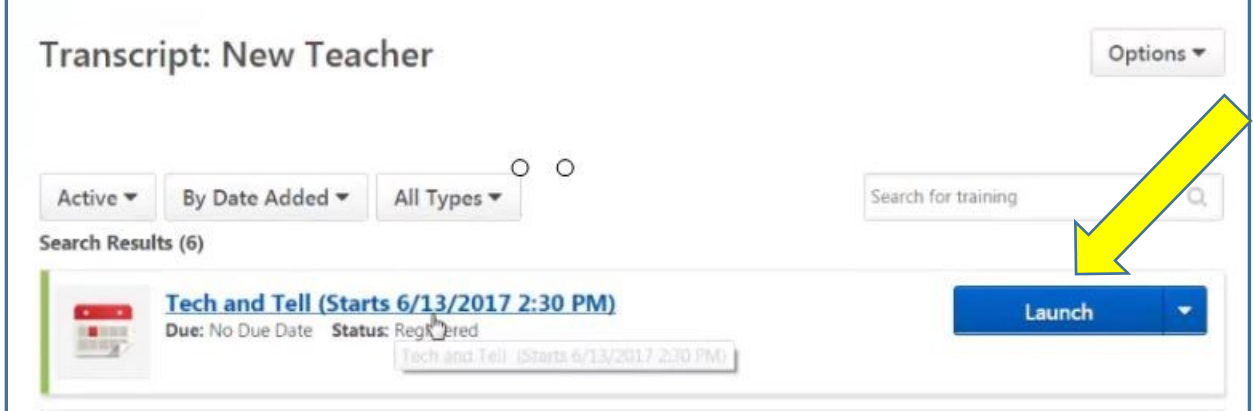

- 9. **Click "Launch." (Make sure your pop-up blocker is turned off.)**
- 10.Click "Agree" in the window that opens. (You are agreeing to allow pop-up windows.)

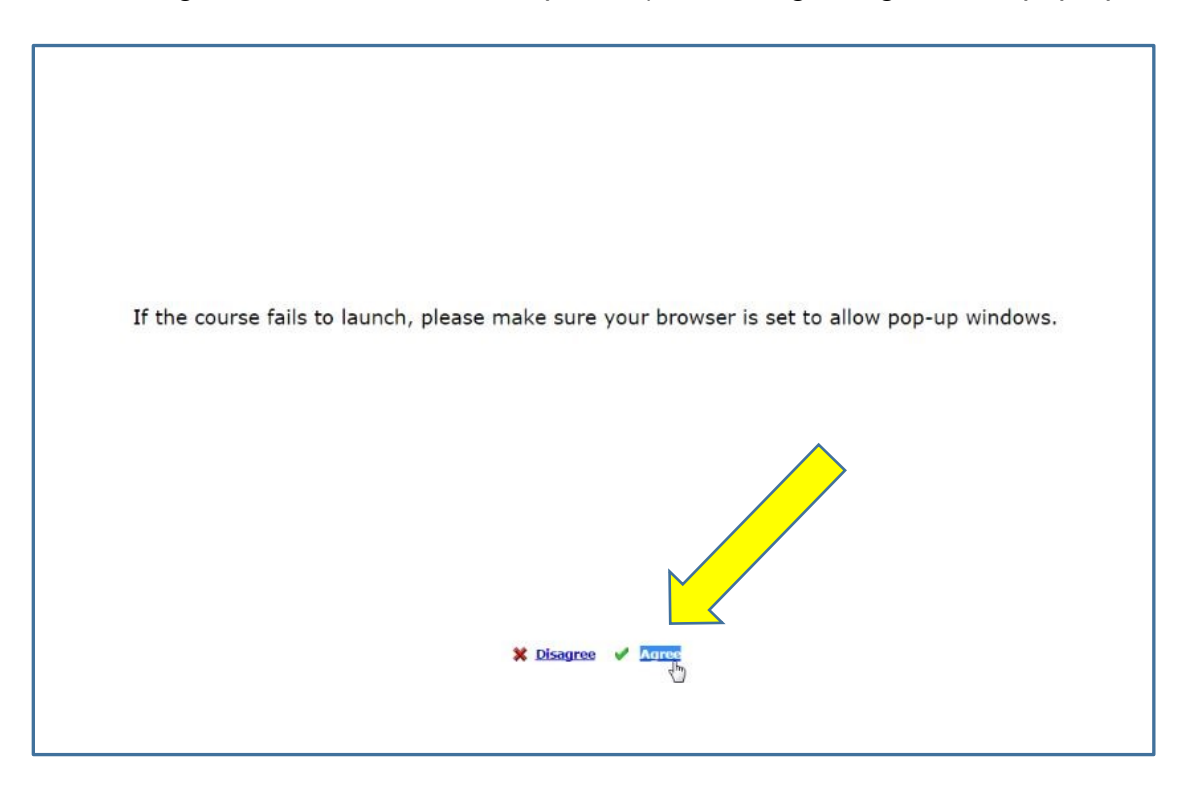

## 11.**Your device should then ask you for permission to open the WebEx app. Allow.**

- 12.The WebEx app will open and ask for your name and email address. Complete the form.
- 13.**Hit enter. Success! You will be in the WebEx webinar room, but now you must connect to audio.**

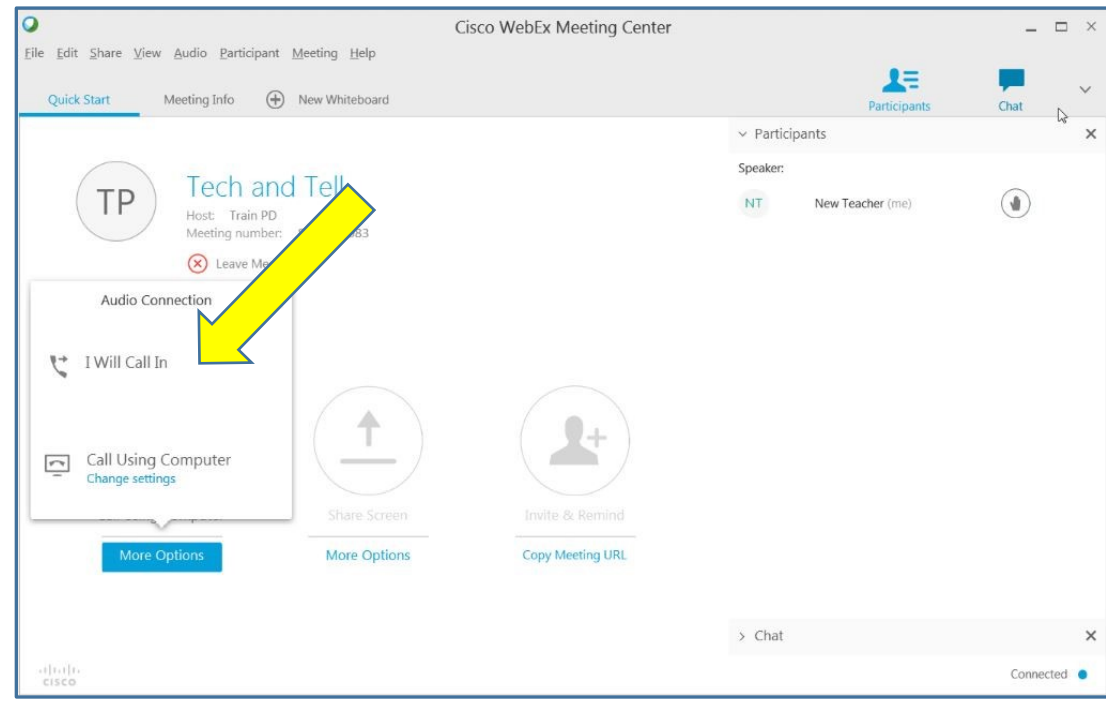

14.Connect to audio using the Computer **or** the Phone option.

15.To connect to audio **by phone**, use this information to call-in.

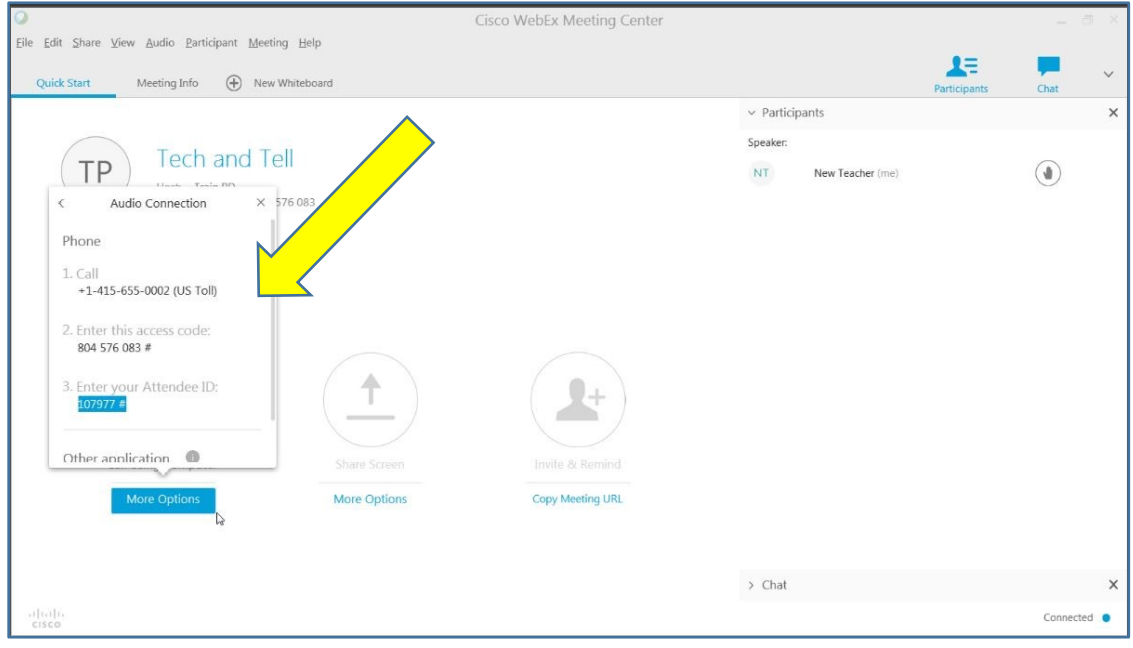